# **Upgrade von RAID 0 auf RAID 10**

Veröffentlicht: 2024-04-09

Das ExtraHop-System ist standardmäßig mit RAID 0 und vier installierten Laufwerken konfiguriert. Auf dem EDA 6200 können Sie zusätzliche Laufwerke von ExtraHop erwerben und auf eine RAID 10-Konfiguration aufrüsten. In diesem Handbuch wird erklärt, wie Sie den EDA 6200 für die RAID 10-Funktionalität aufrüsten.

Sie benötigen Schreibzugriff auf die ExtraHop-Administrationseinstellungen und die ExtraHop-Rettungsmedien.

## **RAID10-Konfiguration aktivieren**

- 1. Legen Sie das ExtraHop Rescue Media in die Appliance ein
- 2. Legen Sie die neuen Festplatten, die Sie von ExtraHop erhalten haben, in die entsprechenden Schächte ein. Für den EDA 6200 sind zwei Festplatten erforderlich.
- 3. Starten Sie die Appliance neu, sodass sie vom Rettungsmedium bootet.
- 4. Wählen Sie aus den folgenden Optionen:
	- Wenn Ihr ExtraHop-System mit den Standardeinstellungen konfiguriert ist, fahren Sie mit Schritt 5 fort.
	- Wenn Ihr System nicht mit den Standardeinstellungen konfiguriert ist, Geräteauswahl bestätigen Bildschirm erscheint. Wählen **Ja** und drücken Sie dann die EINGABETASTE.

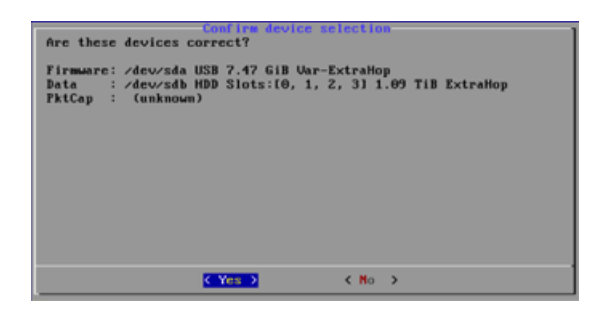

5. Auf dem Menüoption wählen Bildschirm, wählen **Migrieren Sie RAID0 zu RAID10** und drücken Sie dann die EINGABETASTE.

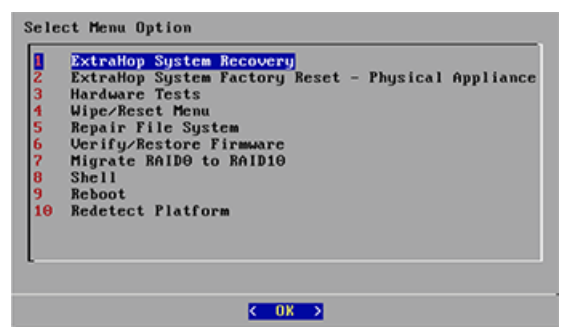

6. klicken **Ja** um zu einer RAID10-Konfiguration zu migrieren.

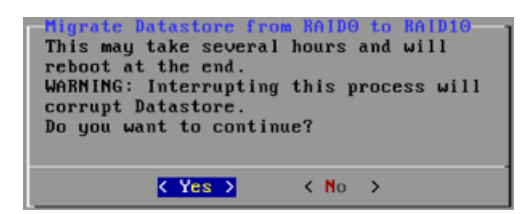

Melden Sie sich nach Abschluss des Migrationsvorgangs bei den ExtraHop-Administrationseinstellungen an, um zu überprüfen , ob die Festplattenstatus online sind und ordnungsgemäß funktionieren, und um zu konfigurieren Alarm Benachrichtigungen.

# **Überprüfen Sie die Statusinformationen**

- 1. Loggen Sie sich in die Administrationseinstellungen des ExtraHop-Systems ein über https:// <extrahop-hostname-or-IP-address>/admin.
- 2. In der Einstellungen der Appliance Abschnitt, klicken **Festplatten**.
- 3. In der Karte fahren Abschnitt, stellen Sie sicher, dass alle Festplatten im Image grün sind.
- 4. In der Firmware Abschnitt, überprüfen Sie, ob Status Feldanzeigen Optimal.

Wenn die Festplatten in der Laufwerksübersicht nicht alle grün sind und der RAID-Status nicht optimal ist, finden Sie weitere Informationen unter [Reparieren Sie eine herabgestufte RAID10-Konfiguration .](https://docs.extrahop.com/9.6/customers/repair-raid10/).

#### **Laufwerksstatus und RAID-Status**

#### **Status des Laufwerks**

#### **Grün**

Die Festplatte ist online und funktioniert einwandfrei.

#### **gelb**

Die Festplatte ist nicht konfiguriert.

#### **Rot**

Die Festplatte ist ausgefallen oder wurde entfernt.

#### **RAID-Staaten**

#### **Optimal**

RAID10 ist konfiguriert.

#### **Nicht optimal**

Die Festplatte ist möglicherweise heruntergestuft oder teilweise heruntergestuft.

#### **Wiederherstellbar**

Die Hardware funktioniert, ist aber nicht konfiguriert.

#### **Nicht wiederherstellbar**

Die Hardware funktioniert nicht.

### **Eine Alarm konfigurieren**

- 1. Loggen Sie sich in die Administrationseinstellungen des ExtraHop-Systems ein über https:// <extrahop-hostname-or-IP-address>/admin.
- 2. In der Netzwerk-Einstellungen Abschnitt, klicken **Benachrichtigungen**.
- 3. klicken **E-Mail-Benachrichtigungsgruppen**.
- 4. Auf dem E-Mail-Gruppen Seite, klicken Sie auf den Namen der E-Mail-Gruppe, die Sie aktualisieren möchten.
- 5. Auf dem Informationen zur Gruppe Seite, wählen Sie die Benachrichtigungen zur Systemintegrität Checkbox zum Senden von Systemspeicher Warnungen zur E-Mail-Gruppe. Diese Warnmeldungen werden gesendet , wenn sich die physische Festplatte in einem heruntergekommenen Zustand befindet.

Weitere Informationen zu E-Mail-Benachrichtigungen finden Sie in der [Benachrichtigungen](https://docs.extrahop.com/9.6/admin-ui-users-guide/#notifications) E Abschnitt der [ExtraHop Admin-UI-Leitfaden](https://docs.extrahop.com/9.6/eh-admin-ui-guide/) .